## CY4500 EZ-PDTM PROTOCOL ANALYZER

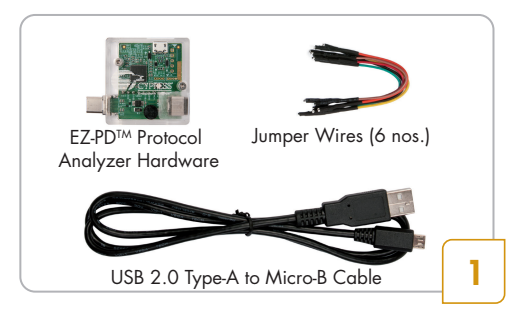

- Review the Analyzer Contents
- Download and install the latest Analyzer Setup *CY4500 Setup.exe* from www.cypress.com/CY4500

Note: The solder mask color of the analyzer hardware may vary from the image shown in step1

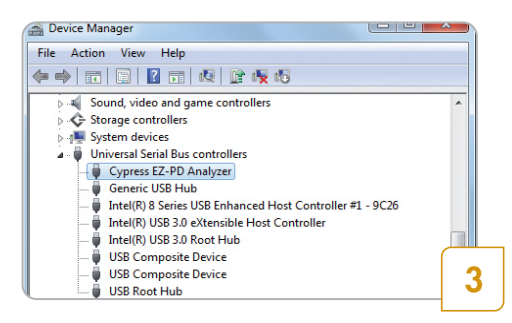

- The driver for this Analyzer is installed automatically. The board enumerates as **Cypress EZ-PD Analyzer** under **Universal Serial Bus Controllers** in  **Windows Device Manager**
- If the driver is not automatically installed, follow the note given on the next page to perform a manual installation

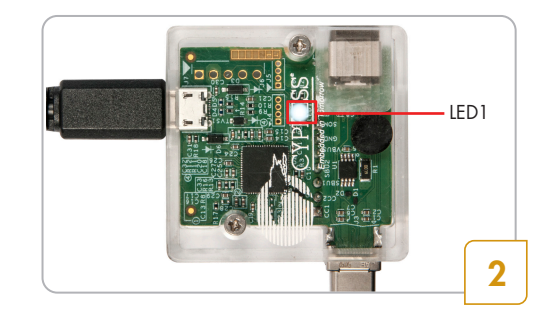

• Connect the CY4500 EZ-PD™ Protocol Analyzer to your PC via the USB2.0 Type-A to Micro-B Cable provided with the Analyzer. Observe LED1 (white color) blink continuously

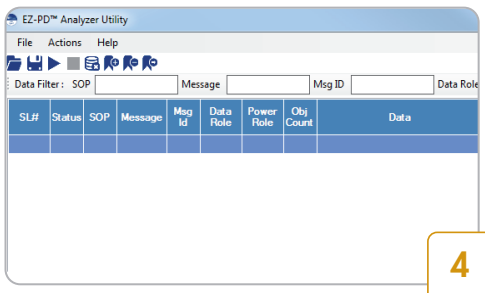

- Launch the EZ-PD™ Analyzer Utility from **Start > All Programs > Cypress > EZ-PD Analyzer Utility**
- Click the **Start Capturing** icon. Alternatively, you can start capturing data by clicking on **Actions > Start Capturing** from the menu bar

**Note :** Turn over for steps 5 and 6

Upgrade the EZ-PD™ Protocol Analyzer firmware to the latest version before using the analyzer hardware. For more details, click **Help > User Manual** in the EZ-PD™ Analyzer Utility and refer to **Upgrade Firmware** section

## CY4500 EZ-PDTM PROTOCOL ANALYZER

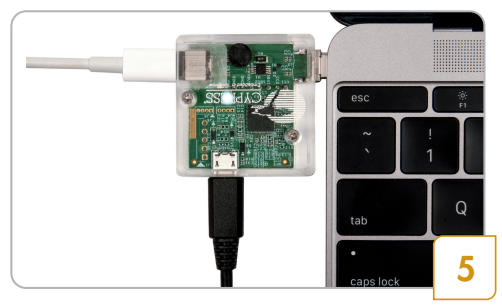

- Connect the CY4500 EZ-PD™ Protocol Analyzer's Type-C plug to the receptacle of a Type-C host device (Notebook shown as an example)
- Connect a USB Type-C power adapter or other device (not provided with the Analyzer) to the Type-C receptacle of the CY4500 EZ-PD™ Protocol Analyzer

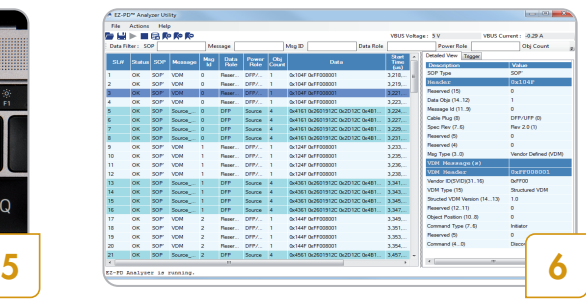

- The GUI captures the Power Delivery Packets sent on the CC lines and displays them on the screen. Your display will look similar to the one shown here
- Click on each message in the main panel for its detailed description on the side panel of the GUI
- Refer to the EZ-PD™ Analyzer Utility User Guide for additional details by clicking **Help > User Manual**

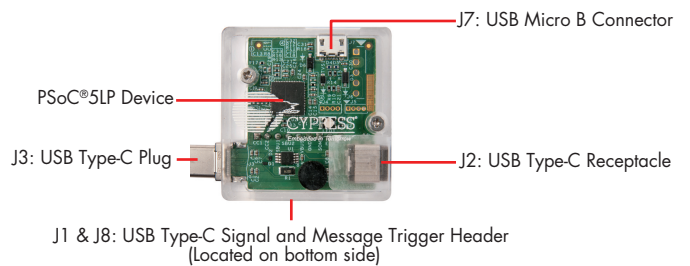

## **CY4500 EZ-PDTM Protocol Analyzer Board Details (Top View)**

## Note:

- a. To manually install the driver, in Windows Device Manger, locate the **EZ-PD Protocol Analyzer** under **Other devices** or **Unknown devices**. Right-click the device and select **Update Driver Software.** Choose **Browse my computer for driver software**
- b. Browse to the location *<Install Directory>\CY4500 EZ-PD Protocol Analyzer\1.0\EZ-PD Analyzer Utility\drivers\bin*. Select a driver based on the OS and click on **Next**. E.g. the driver for Win7 64-bit OS is available at *<Install Directory>\CY4500 EZ-PD Protocol Analyzer\1.0\EZ-PD Analyzer Utility \drivers\bin\Win7\x64*. The default *<Install Directory>* is *C:\Program Files\Cypress* for a 32-bit operating system (OS) and *C:\Program Files (x86)\Cypress* for a 64-bit OS

For the latest information about the Analyzer, visit www.cypress.com/CY4500

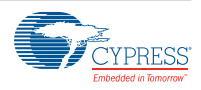